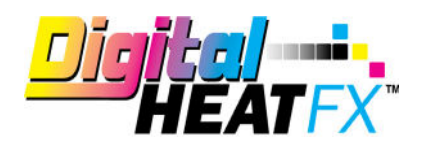

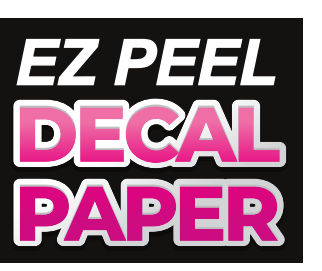

# TRANSFER INSTRUCTIONS

#### **Need More Paper? Call Toll-Free 800-891-1094 or go to colmanandcompany.com to re-order.**

### **8432 and 9541 Print Optimizer settings:**

1) Under Layer Profile - Remove the checkmark next to "White" to turn white toner off and check "no mirror".

**Please note** - if you are working under a queue that is programmed to mirror designs when importing, this radio button will NOT override it, it will need to be unchecked on the main screen (see below).

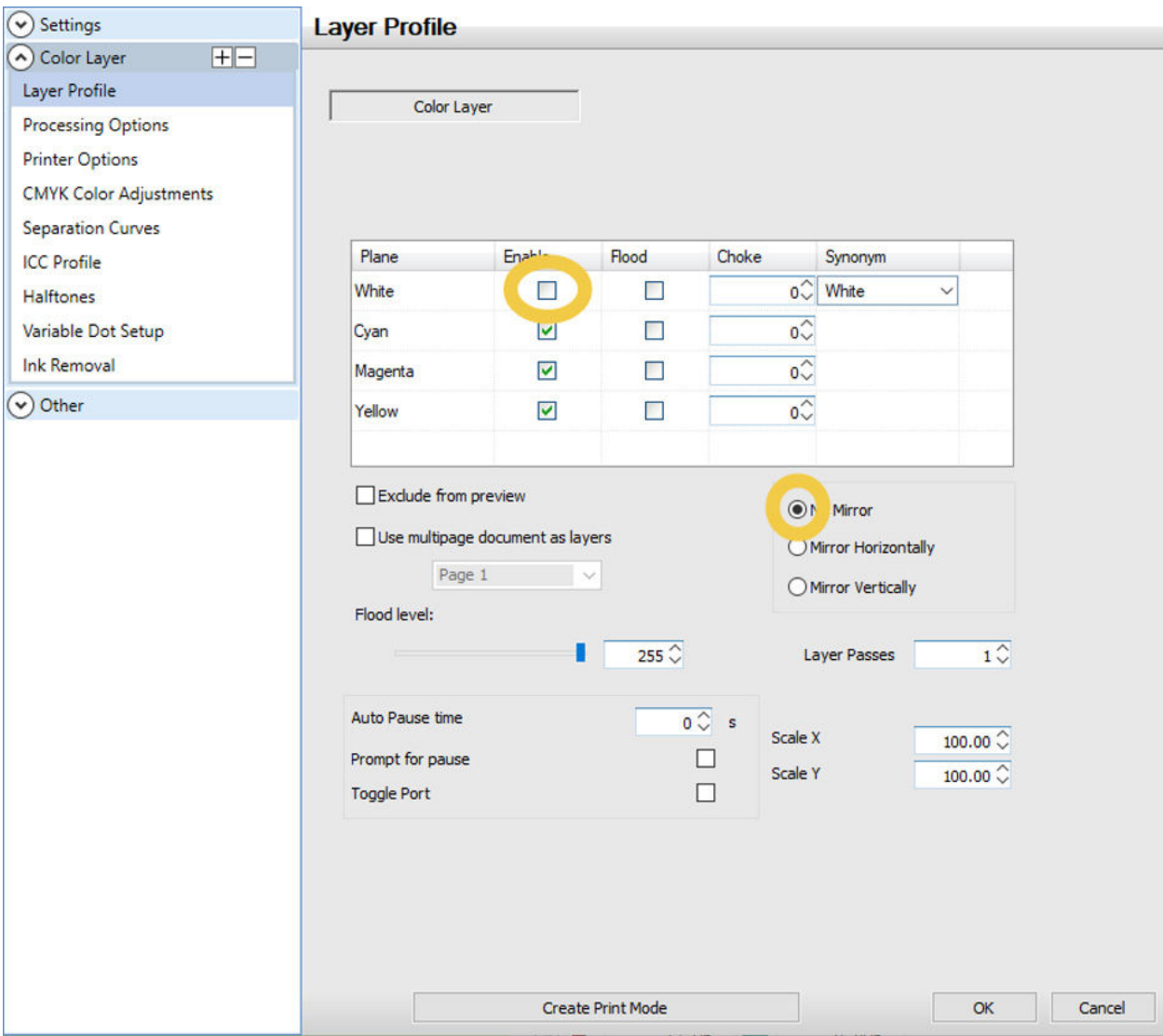

#### **2) Under Printer Options –** Set Media Type to **Labels** and Media Weight to **Ultra Heavy 2**

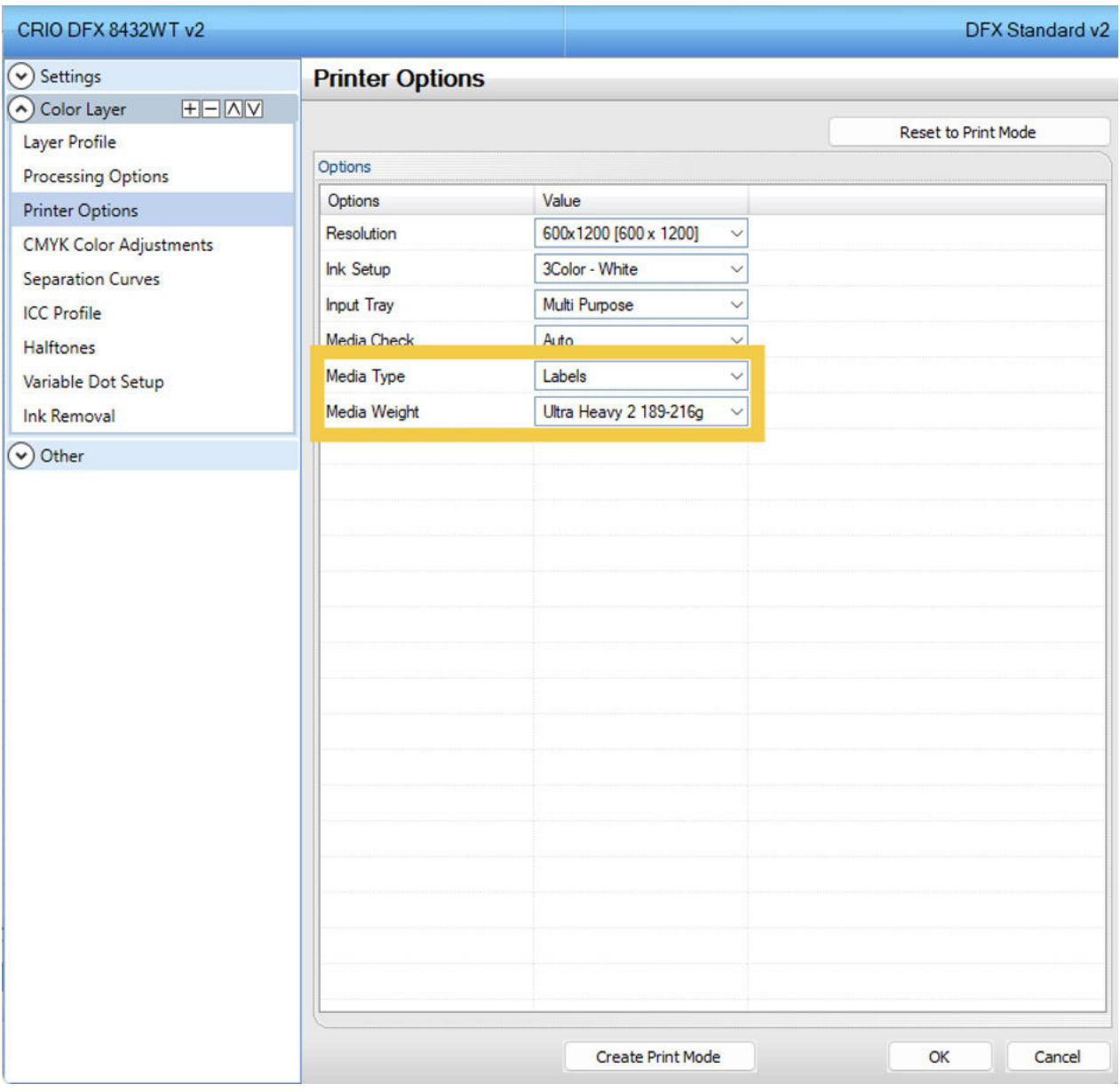

**3)** Per step number 1, double check the bottom right-hand corner of your screen to make sure the **mirror function is disabled**.

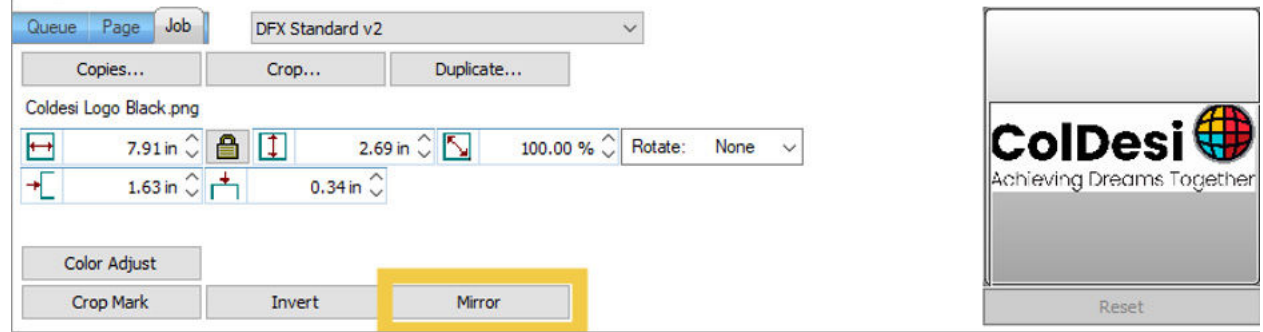

**4)** Install paper in the **multi-purpose tray** and **print**

**5)** Use scissors or a vinyl cutter to trim to desired size and apply to the item you would like decorated.

## **For additional support, please contact support@coldesi.com or open a ticket at<https://support.coldesi.com/open-a-ticket/>.**